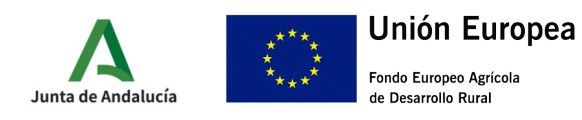

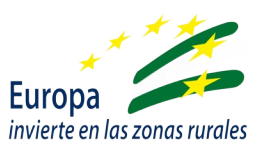

# **GUÍA PRESENTACIÓN ANEXO IV**

## **I.- ACCESO A VENTANILLA ELECTRÓNICA**

A través de la url:

[https://ws219.juntadeandalucia.es/vea-web/faces/vi/inicio.xhtml,](https://ws219.juntadeandalucia.es/vea-web/faces/vi/inicio.xhtml) se podrá acceder a la Ventanilla Electrónica de la Administración de la Junta de Andalucía.

Una vez en la aplicación debe autentificarse a través del icono **Acceso a zona personal (Certificado)**, de la barra de la izquierda de la pantalla, con el mismo certificado digital que se empleó para la presentación de la solicitud de ayuda (Anexo I).

Una vez autentificado, entraremos en los expedientes a través el icono **Expedientes** de la barra de la izquierda de la pantalla.

Cuando se pulse se desplegará la ventana "Buscador", en la que deberá seleccionarse en la lista desplegable de "Procedimientos", entre:

- Subvenciones dirigidas al servicio de asesoramiento básico transversal (u horizontal) a explotaciones agrarias (agrícolas y ganaderas) distintas de olivar (2.1.1)
- Subvenciones dirigidas al servicio de asesoramiento básico transversal (u horizontal) a explotaciones agrícolas de olivar (2.1.2)

Y en la lista desplegable de "Convocatoria" seleccionar la correspondiente a 2022.

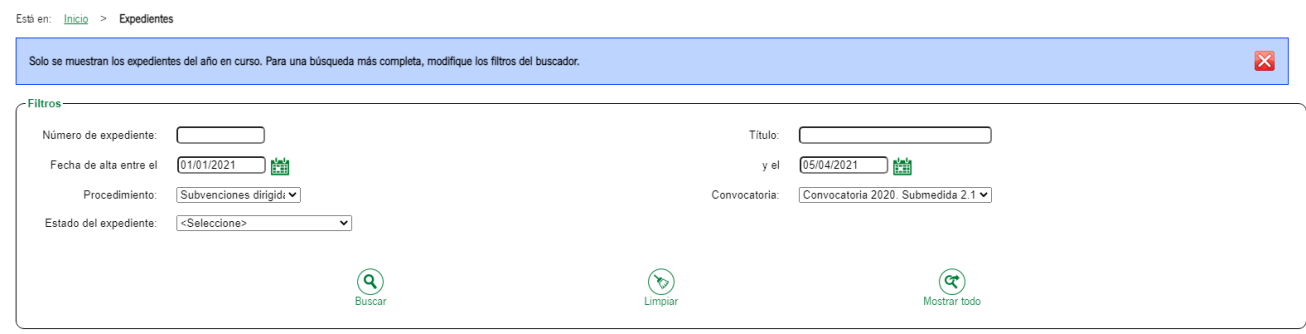

Para filtrar debe pulsarse el botón "Buscar" de la parte inferior del cuadro, y se mostrarán los expedientes disponibles.

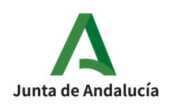

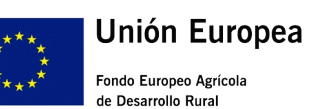

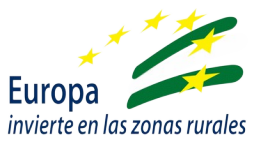

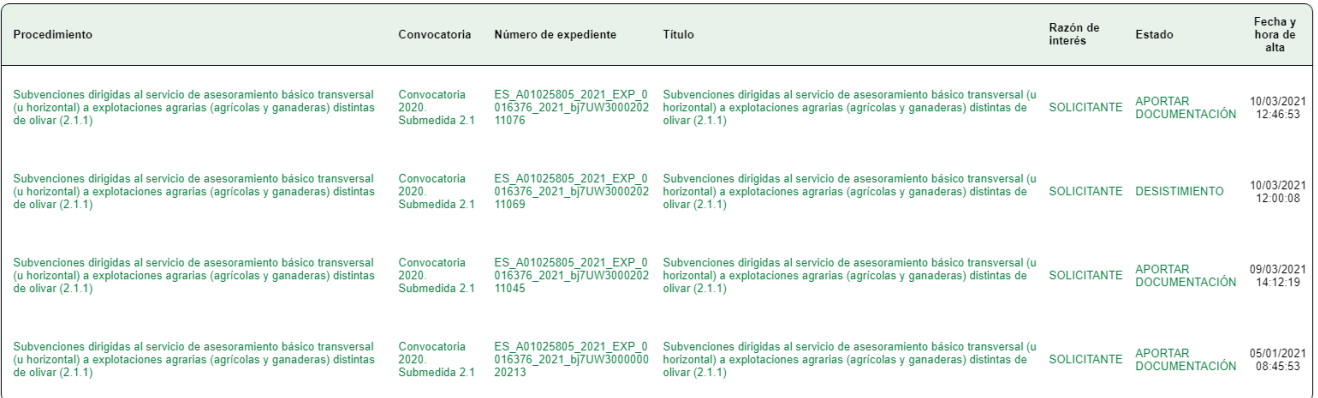

Se seleccionará el expediente que proceda, y se mostrarán las entregas realizadas y su estado.

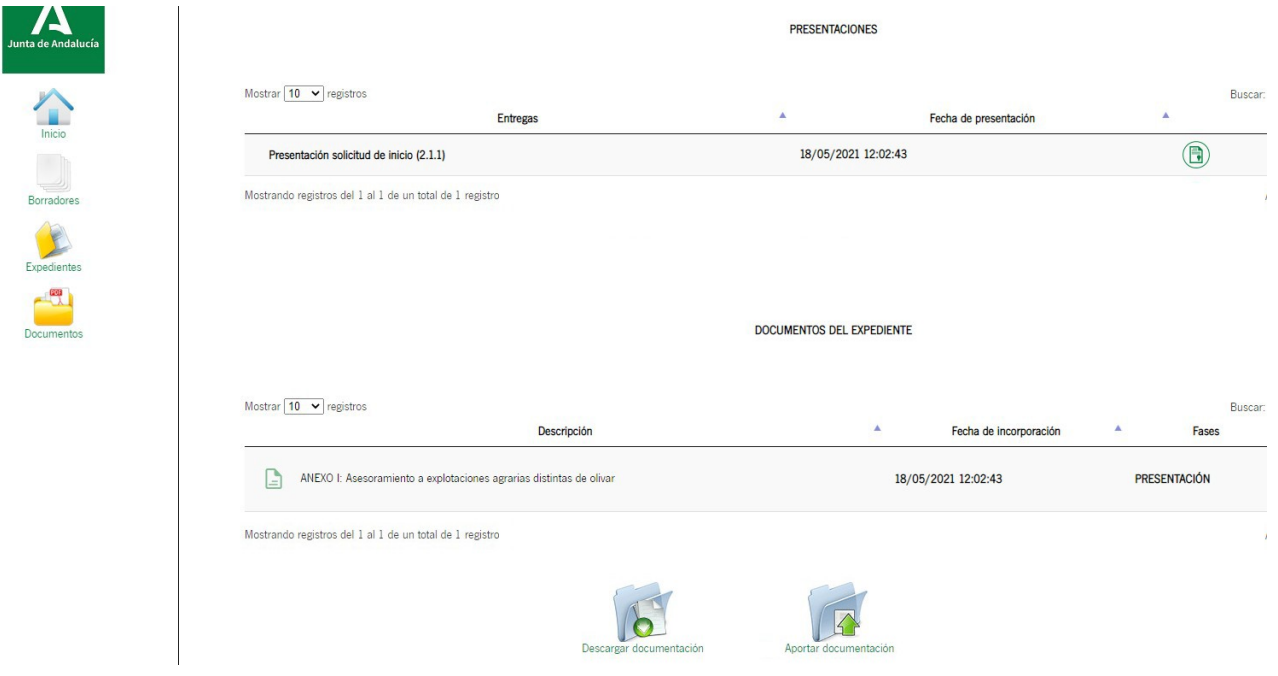

En la parte inferior de la pantalla aparecerá el icono **APORTAR DOCUMENTOS**, que corresponde a la entrega de documentación Anexo IV y Anexo V, y que tras pulsar llevará a la siguiente pantalla:

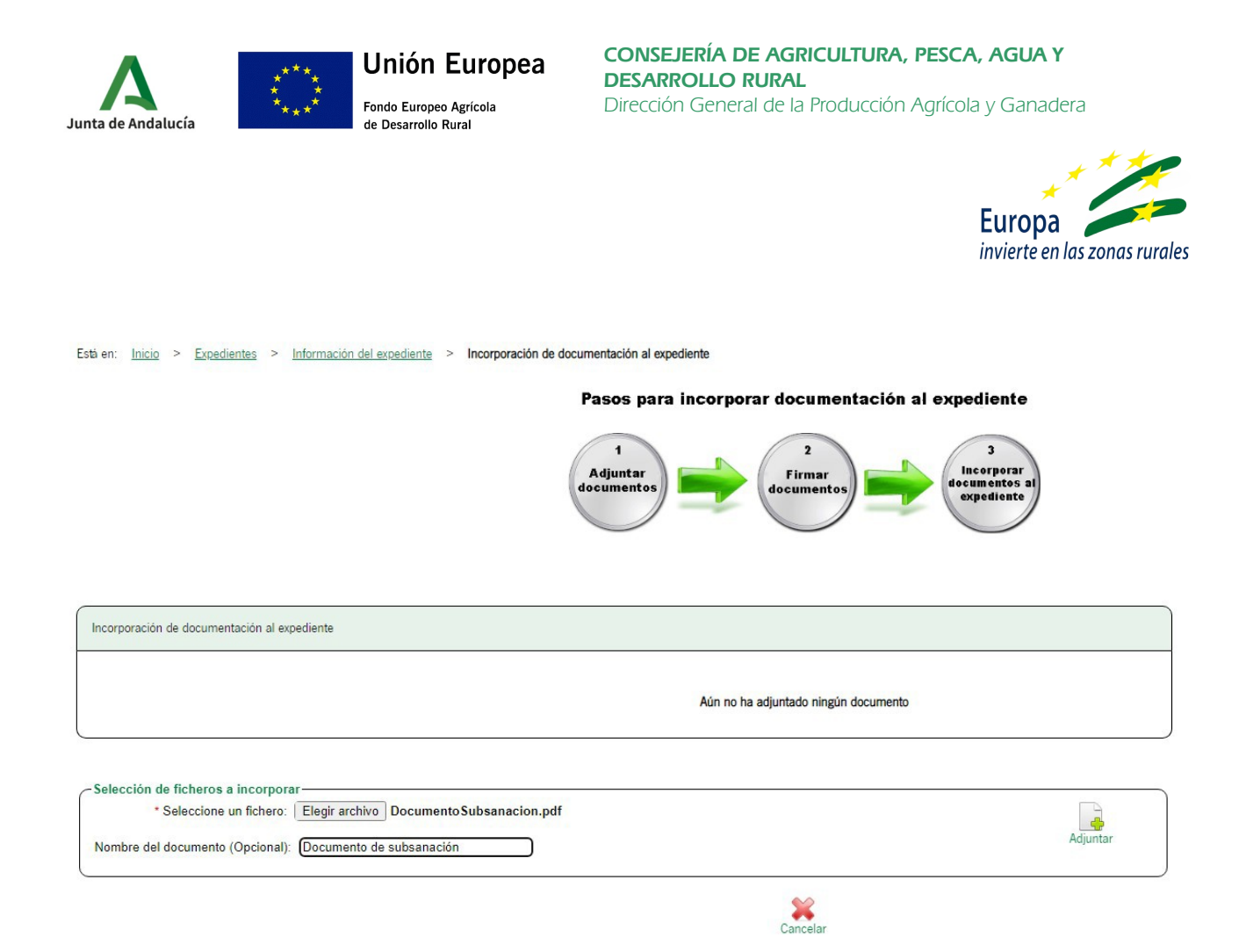

Se habilitará un icono de "Añadir", que nos permitirá incorporar documentación adicional. En este trámite debe incorporarse pdf de lo siguiente:

Pasos para incorporar documentación al expediente

- Anexo IV debídamente cumplimentado y firmado
- Anexo V debídamente cumplimentado y firmado por cada uno de los técnicos asesores
- Documentos que se indiquen en el Anexo IV y que no se aportaran junto Anexo III

Al incorporar todos los documentos, en la parte inferior de la pantalla un icono para **FIRMARLOS**:

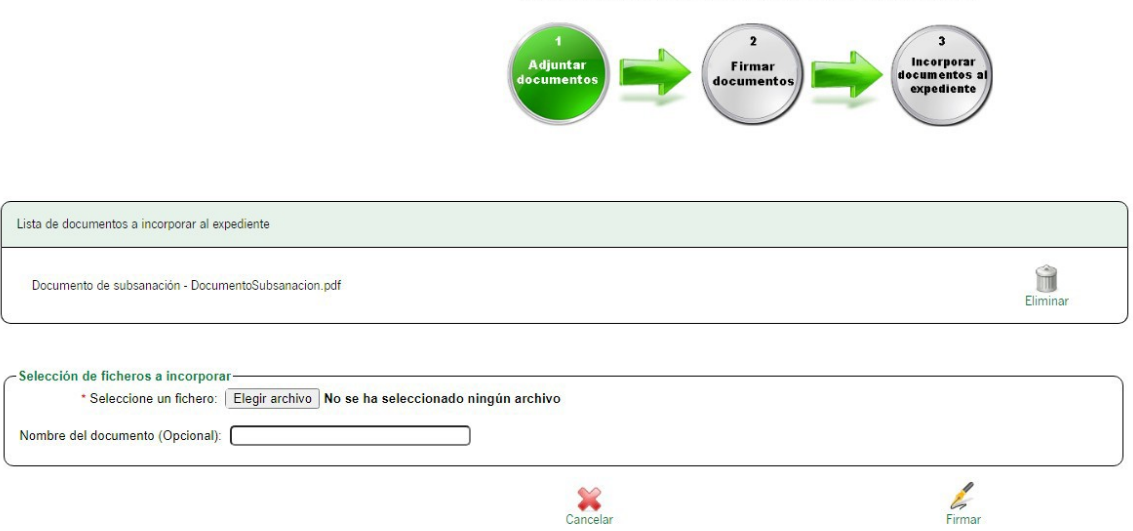

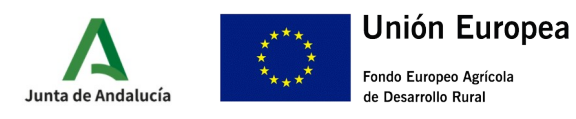

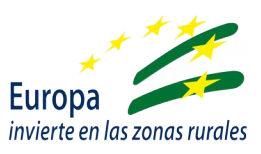

Una vez firmados, debemos **INCORPORARLOS** al expediente, para lo que se habilitará un nuevo icono en la parte inferior:

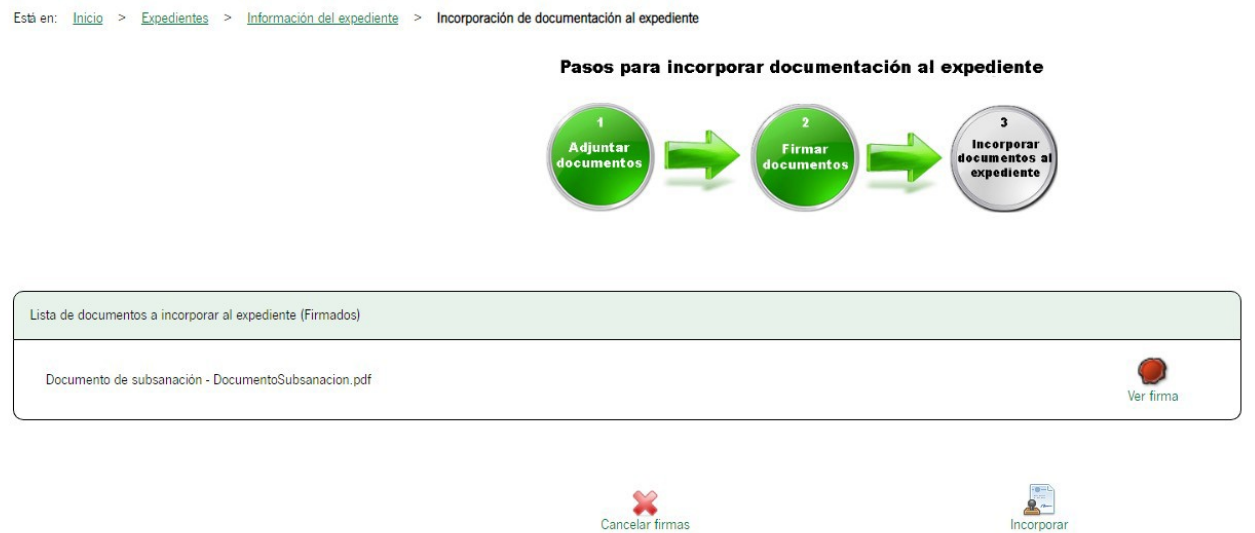

Una vez incorporados, hay que **FINALIZAR** la presentación, pinchando el icono que aparecerá en la parte inferior:

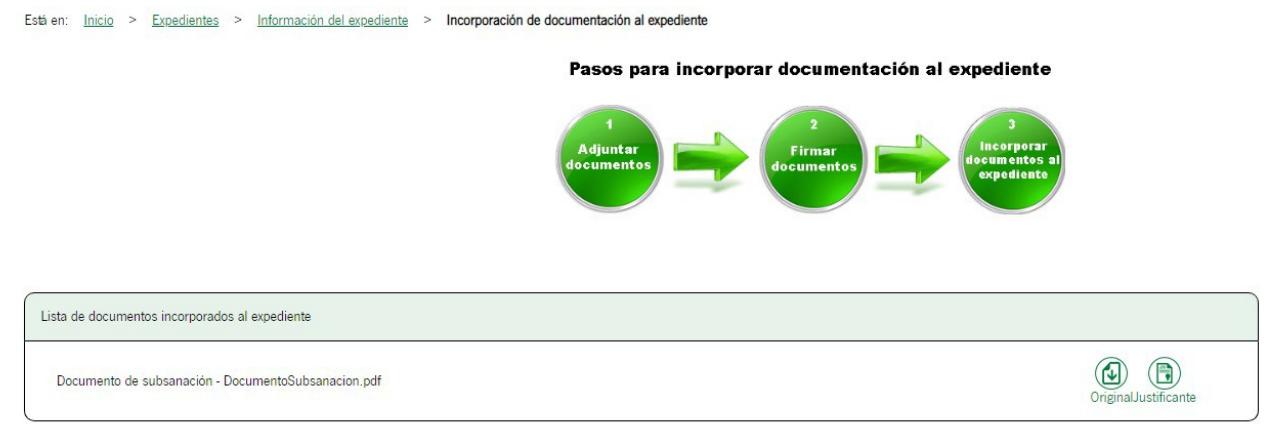

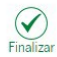

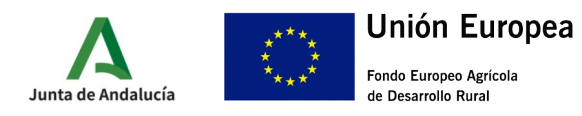

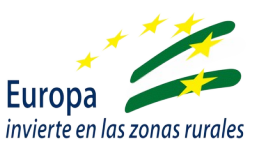

Los documentos aportados aparecerán en la relación de documentación del expediente:

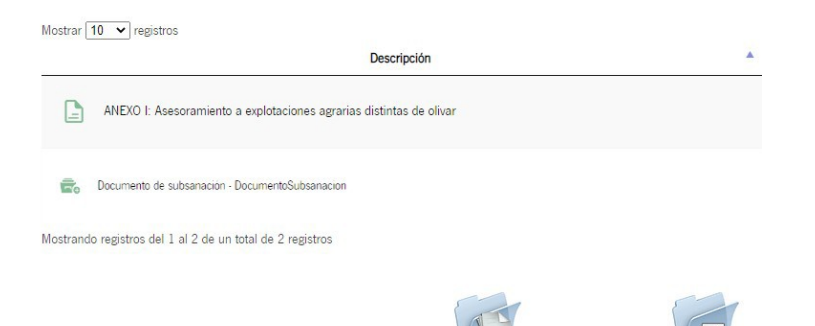

## **II.- CUMPLIMENTACIÓN ANEXO IV**

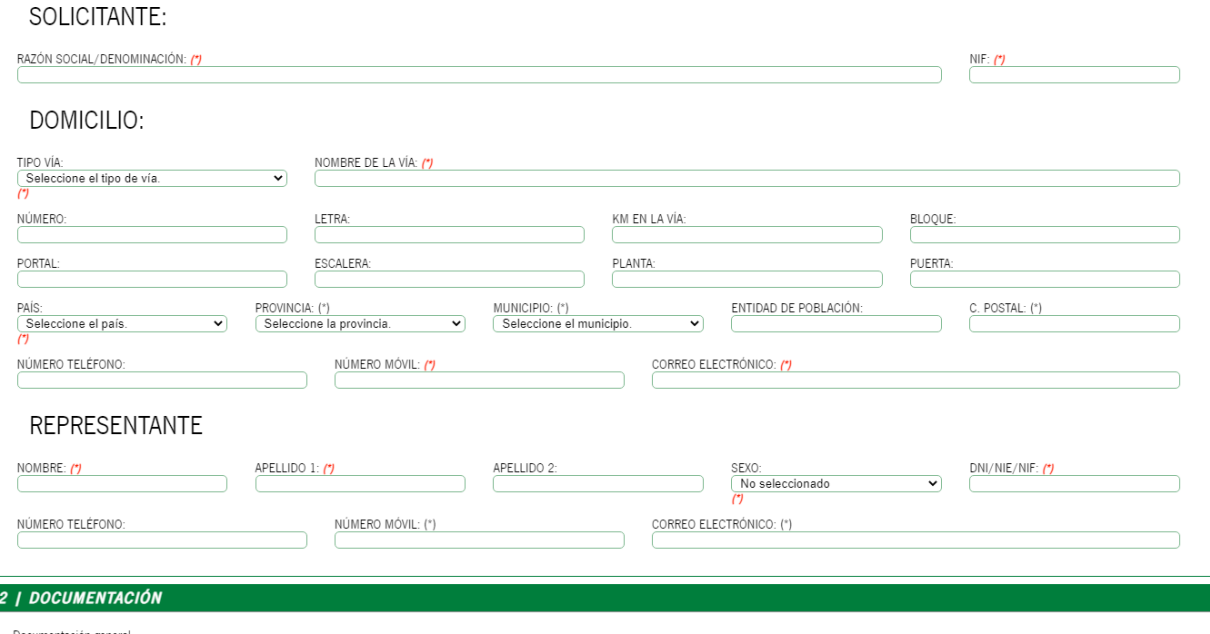

-Documentación general

□ Póliza con cobertura de daños y perjuicios referido en el apartado 4.a)2°.d) del cuadro resumen de las Bases Reguladoras.

-Documentación relativa al personal técnico (no comunicada previamente junto al Anexo II).

 $\Box$  Identificación del personal conforme al Anexo V.

 $\Box$  Copia del DNI correspondiente.

Documentación acreditativa de requisitos de titulación.

 $\Box$  Documentación acreditativa de formación.

 $\Box$  Contrato en vigor.

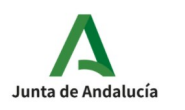

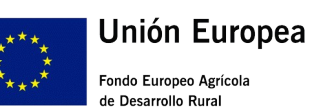

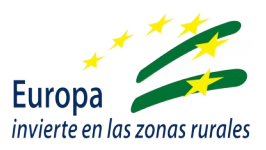

#### **CUADRO 1** - DATOS DE LA ENTIDAD SOLICITANTE Y DE LA PERSONA REPRESENTANTE

Deberemos rellenar los datos tanto del solicitante como del representante.

Con asterísco (\*) rojo aparecen marcados aquellos campos a cumplimentar obligatoriamente.

Aquellos otros campos marcados con asterisco, también deben cumplimentarse obligatoriamente, pues son necesarios para validar los datos del documento.

#### **CUADRO 2** - DOCUMENTACIÓN

Deberá cumplimentarse con aquella documentación que se incorpore como "Documentación opcional"